# Sommario

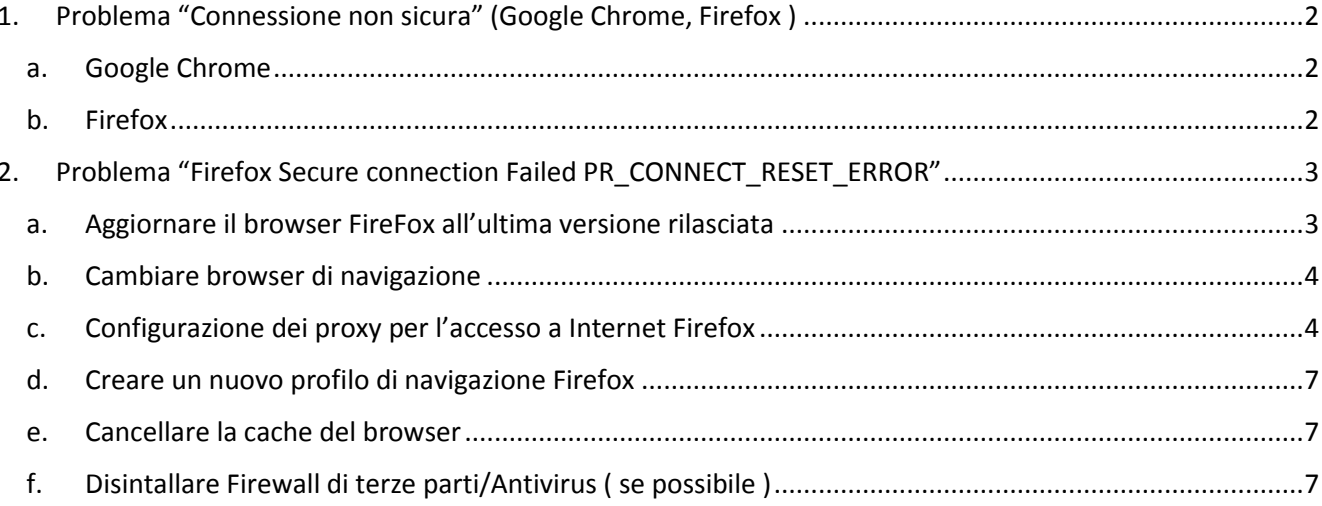

# <span id="page-1-0"></span>1. Problema "Connessione non sicura" (Google Chrome, Firefox )

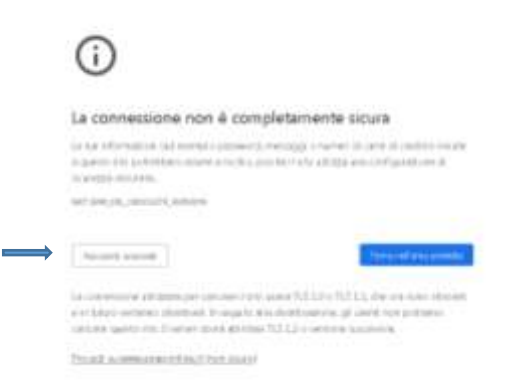

#### <span id="page-1-1"></span>a. Google Chrome

- 1. Aggiornare Google Chrome all'ultima versione disponibile (se non possibile proseguire con gli atri punti)
- 2. In Google Chrome, nella pagina che riporta il messaggio "connessione non sicura", cliccare il tasto "**Avanzate**" e dopo cliccare su "**procedi su [www.epaponline.it](http://www.epaponline.it/) ( non sicuro )**". Se compare il pop-up "**conferma reinvio modulo**" cliccare su "**continua**". Nel caso il sito non venga visualizzato correttamente dopo queste operazioni utilizzare la combinazione di tasti **CTRL + SHIFT + CANC**, verrete reindirizzati sulle impostazioni di Google Chrome, da lì rimuovere tutti i dati di navigazione facendo "**cancella dati**". Dopo queste operazioni riprovare l'accesso ripetendo i primi passaggi del punto 2.
- 3. Se il problema non è risolto utilizzare un browser differente, vedi Firefox, Internet Explorer, Edge o Safari in caso si utilizzi un MacOs. Nella peggiore delle ipotesi si può fare accesso utilizzando uno Smartphone oppure un Tablet

#### <span id="page-1-2"></span>b. Firefox

- 1. Aggiornare Firefox all'ultima versione disponibile (se non possibile proseguire con gli atri punti)
- 2. In Firefox, nella pagina che riporta il messaggio "connessione non sicura", cliccare il tasto "**Avanzate**" e dopo cliccare su "**procedi s[u www.epaponline.it\(](http://www.epaponline.it/) non sicuro )**". Se compare il pop-up "**conferma reinvio modulo**" cliccare su "**continua**". Nel caso il sito non venga visualizzato correttamente dopo queste operazioni, bisogna cancellare la cronologia di navigazione:

utilizzare la combinazione di tasti **CTRL + SHIFT + CANC** e si aprirà una finestra di Firefox dove dovranno essere spuntate tutte le voci presenti come in figura

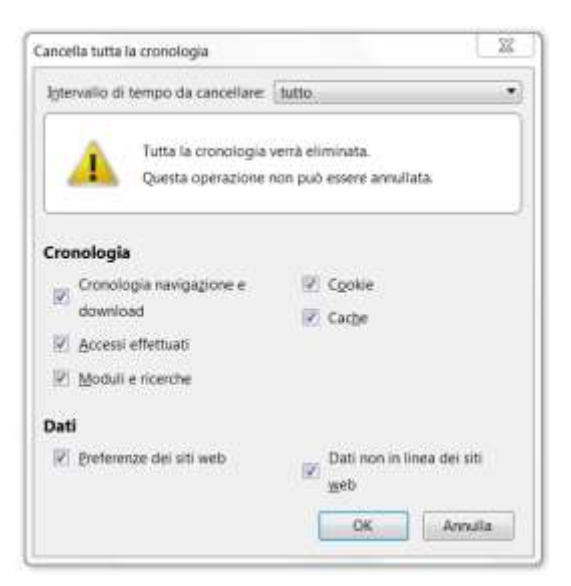

Assicurarsi che nel menu a tendina in alto a destra sia selezionato "tutto" e cliccare su "OK" per procedere con l'operazione di pulizia. Chiudere e riavviare FireFox. Riprovare a fare l'accesso all'area riservata.

- 3. Se il problema non è risolto utilizzare un browser differente, vedi Internet Explorer, Edge, Google Chrome o Safari in caso si utilizzi un MacOs. Nella peggiore delle ipotesi si può fare accesso utilizzando uno SmartPhone oppure un Tablet.
- <span id="page-2-0"></span>2. Problema "Firefox Secure connection Failed PR\_CONNECT\_RESET\_ERROR"

#### <span id="page-2-1"></span>a. Aggiornare il browser FireFox all'ultima versione rilasciata

Selezionare "**Aiuto**" -> "**Informazione su Firefox**" e verificare la versione installata

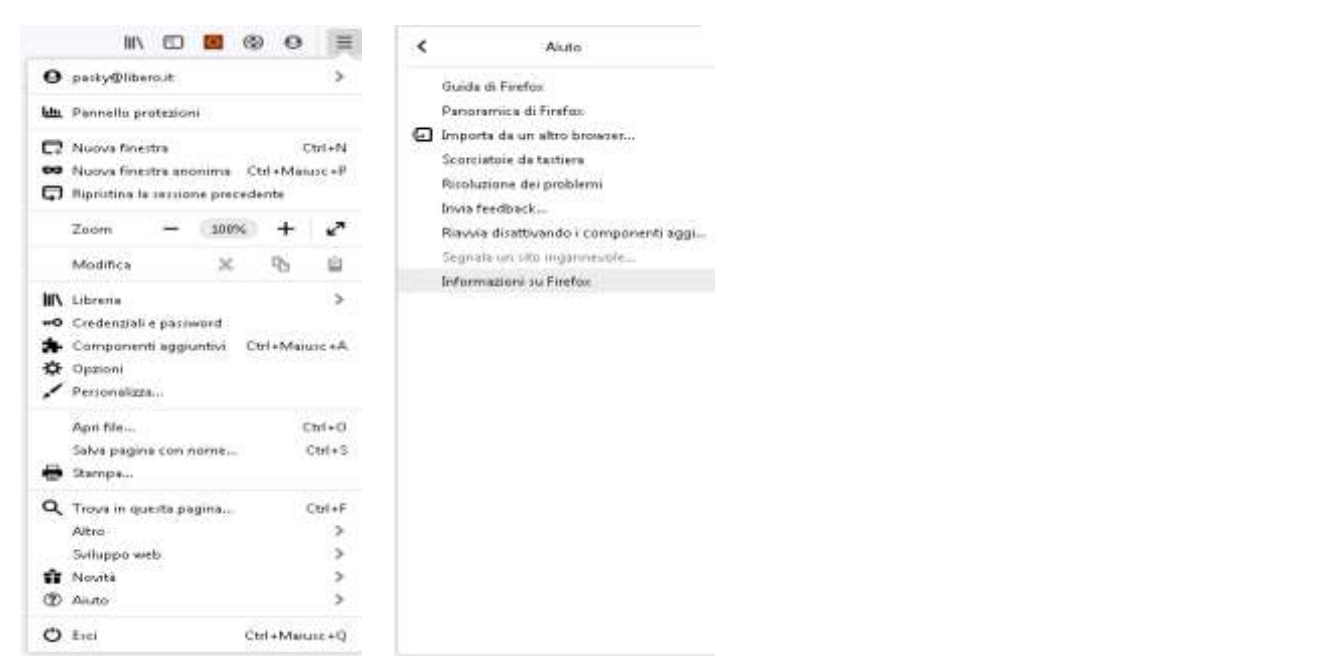

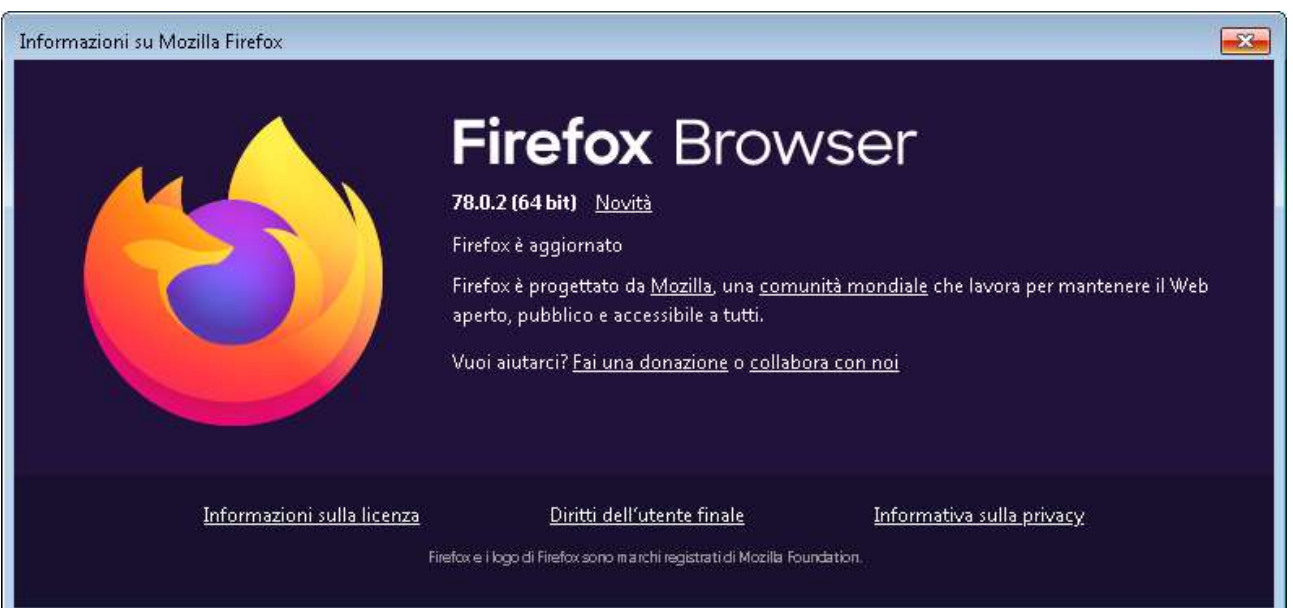

## <span id="page-3-0"></span>b. Cambiare browser di navigazione

Provare con gli altri browser di navigazione verificando di avere la versione più aggiornata possibile

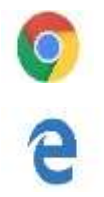

<span id="page-3-1"></span>c. Configurazione dei proxy per l'accesso a Internet Firefox

- Accedere al menu impostazioni di Firefox

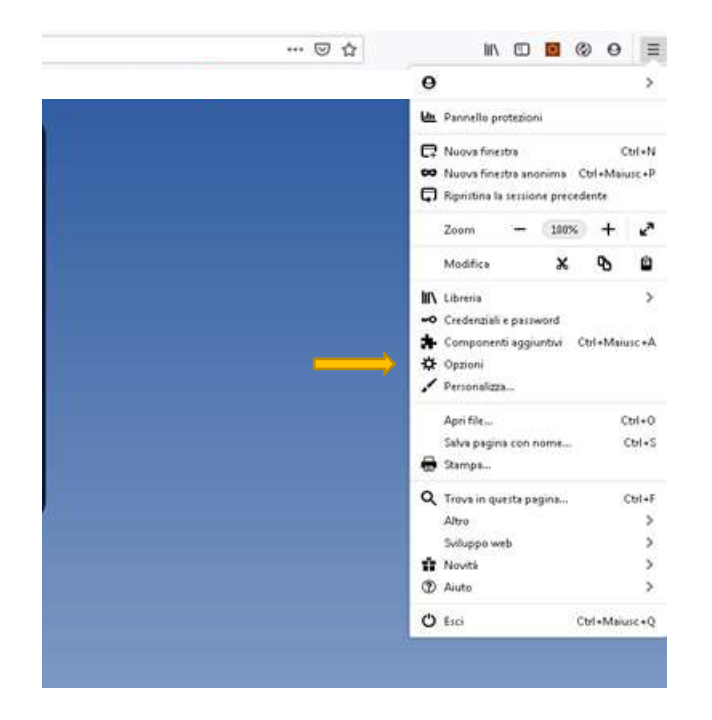

- Selezionare dal menù di sinistra la voce Generali e scorrere la pagina di destra fino alla voce "impostazioni di rete". Cliccare sul tasto "Impostazioni"

T.

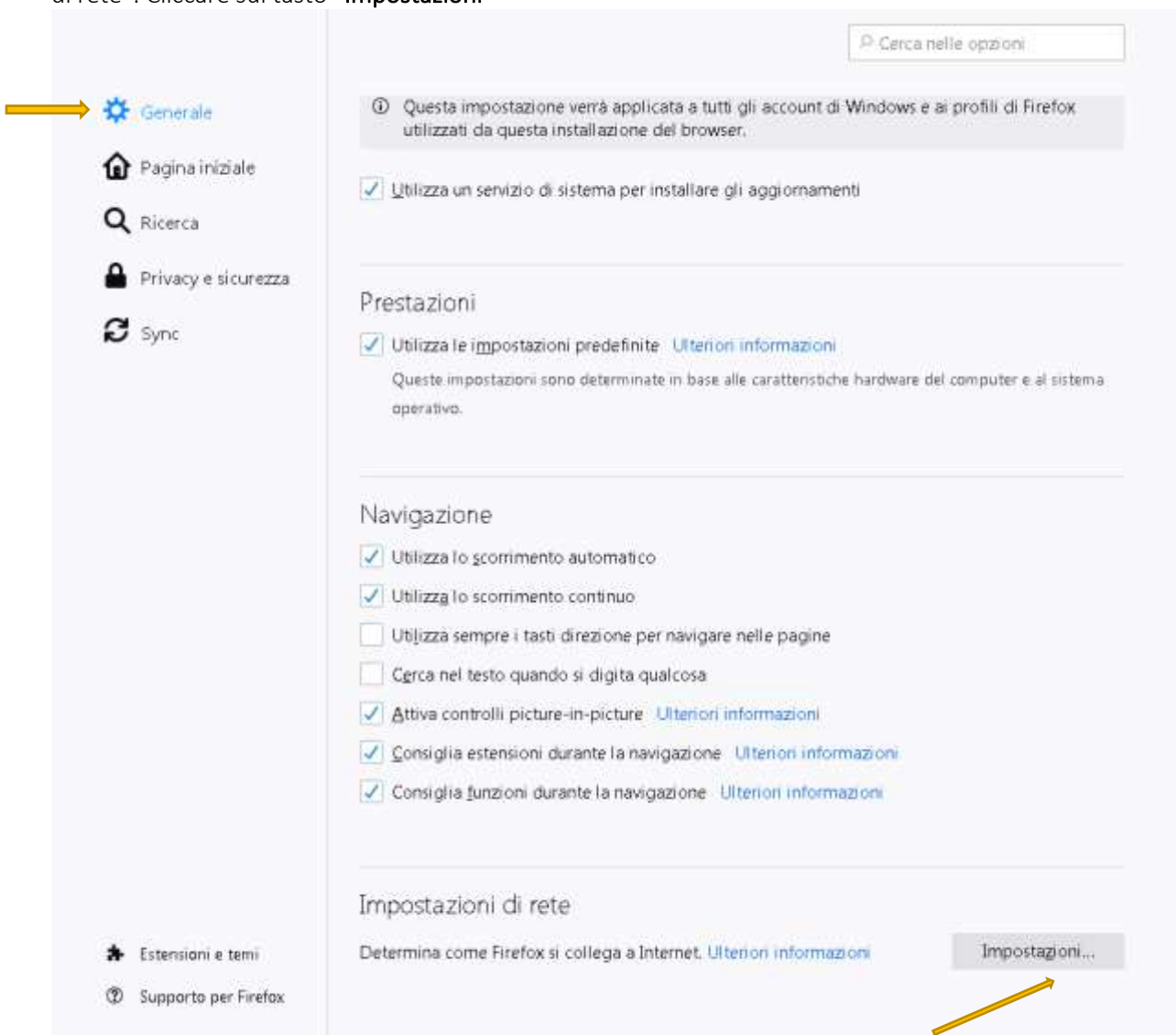

- Selezionare le voci evidenziate dalle frecce gialle

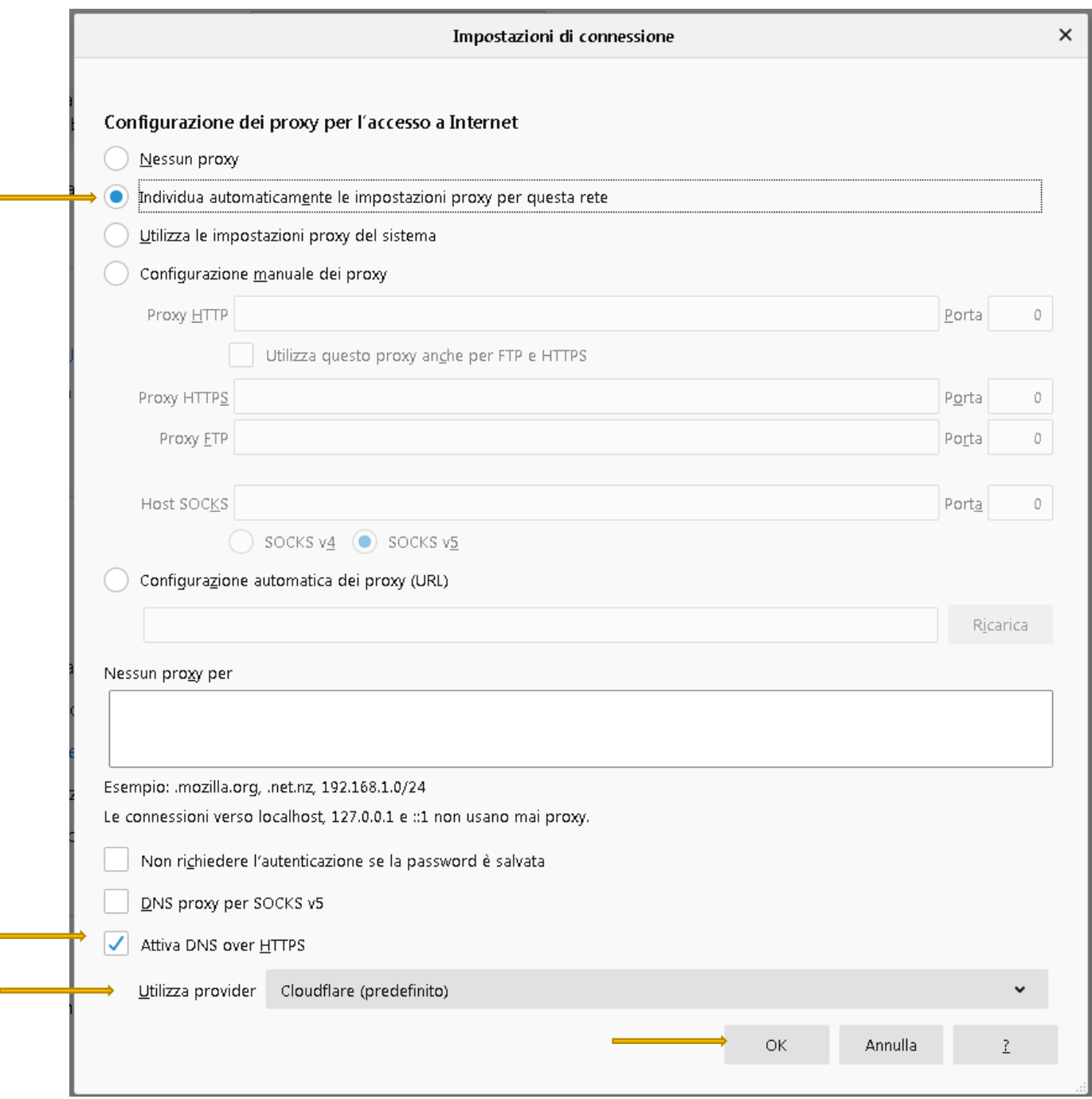

Ricaricare la pagina:

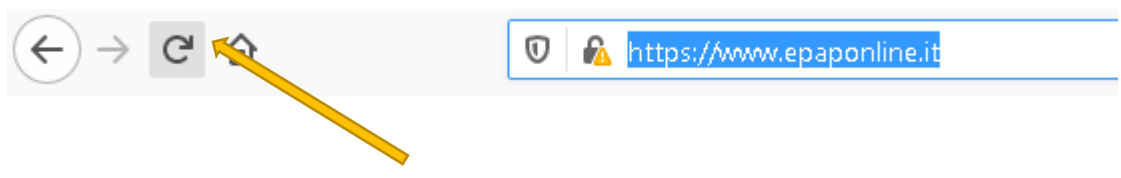

## <span id="page-6-0"></span>d. Creare un nuovo profilo di navigazione Firefox

Editare la seguente parola nella barra di navigazione -> "about:profiles"

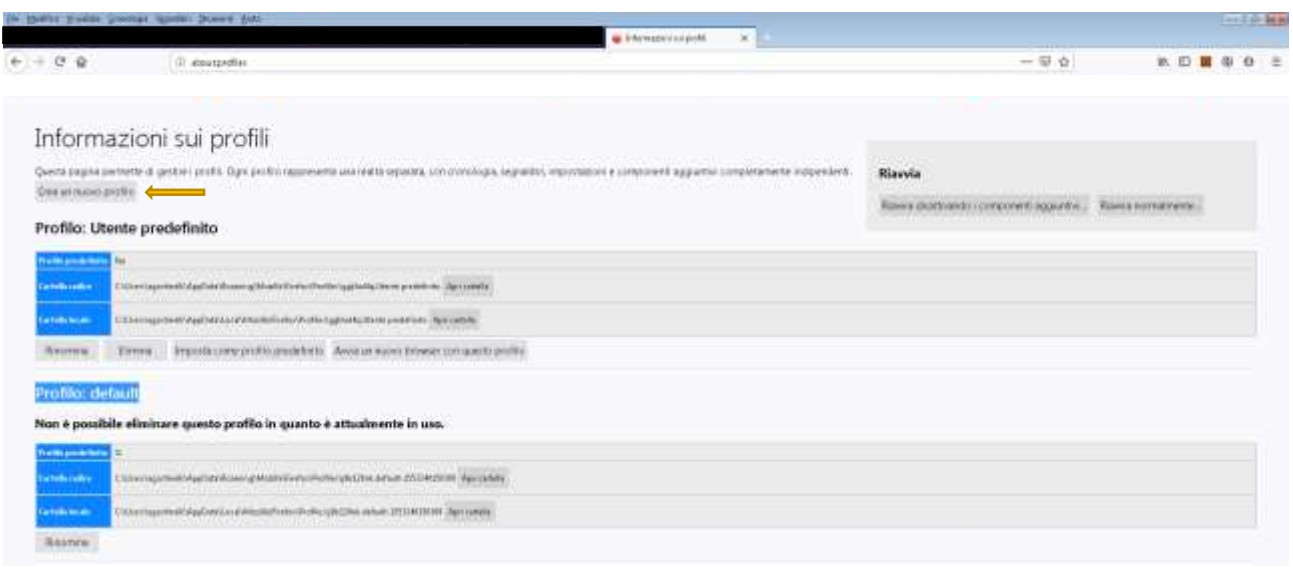

#### Cliccare su "Crea un nuovo profilo"

Una volta creato il nuovo profilo cliccare su "Imposta come predefinito". Chiudere il browser e riprovare.

## <span id="page-6-1"></span>e. Cancellare la cache del browser

- 1. Iniziare assicurandosi che tutte le schede di Firefox siano chiuse tranne la nuova scheda che useremo.
- 2. Fare clic sul pulsante di azione (angolo in alto a destra dello schermo) e selezionare Opzioni dal menu contestuale appena apparso.
- 3. Una volta riusciti ad accedere al menu Impostazioni, selezionare il menu Privacy e sicurezza dalla tabella a sinistra. Successivamente, scorrere verso il basso fino al menu Cookie e dati e fare clic su Cancella dati .
- 4. Nel menu Cancella dati , deselezionare la casella associata a Cookie e dati del sito, ma assicurarsi di selezionare la casella accanto a Contenuto Web memorizzato nella cache.
- 5. Fare clic su Cancella per iniziare il processo di pulizia dei dati del contenuto Web.
- 6. Riavvia il computer e verifica se il problema è stato risolto al successivo avvio del sistema.

## <span id="page-6-2"></span>f. Disintallare Firewall di terze parti/Antivirus ( se possibile )

L'unico modo per assicurarsi che la suite firewall di terze parti non abbia nulla a che fare con il problema è disinstallarla temporaneamente. Ecco una breve guida per renderlo possibile:

1. Aprire la finestra di dialogo Esegui premendo Tasto Windows + R . Quindi, digita "appwiz.cpl" e premi invio per aprire la finestra Programmi e funzionalità .

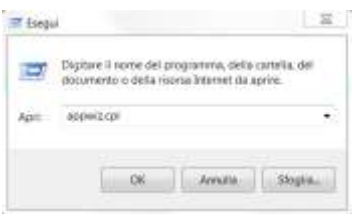

Dopo essere riusciti a entrare nella schermata Programmi e funzionalità, scorrere verso il basso l'elenco delle applicazioni installate e individuare la suite di terze parti che si sta attualmente utilizzando. Una volta individuato, fare clic con il pulsante destro del mouse e scegliere Disinstalla dal menu contestuale successivo.